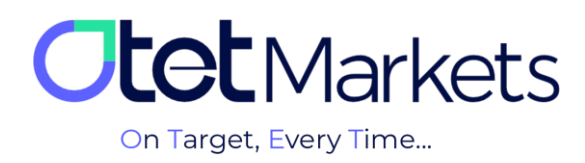

## **Withdrawal training**

To withdraw funds from your user account, follow the steps below in order:

**1.** After logging into your user account, select 'Funds' from the left menu, and in the opened menu, click on 'Withdraw'.

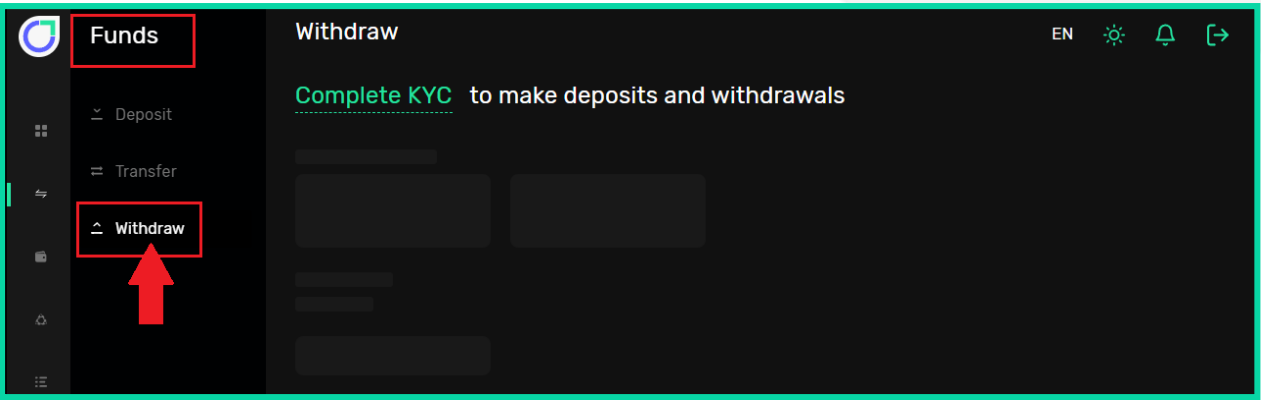

**2.** Note: in order to withdraw funds from the account, you must complete the KYC process, which is done only once. Otherwise, you will not be allowed to withdraw money, and you will see the message shown in the image below.

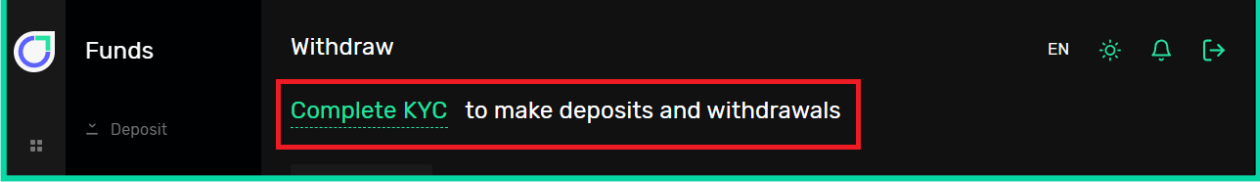

**\* Note:** After successfully completing the verification process on Otet Markets, your account level will be upgraded from zero to one, enabling you to withdraw money.

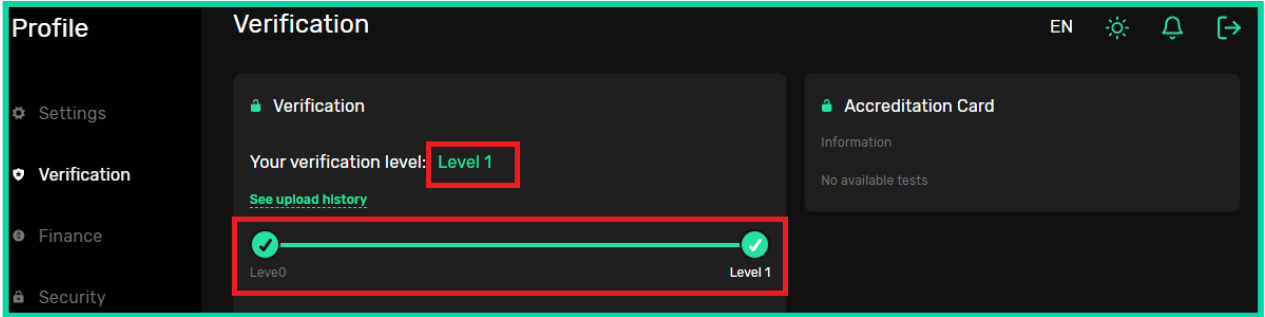

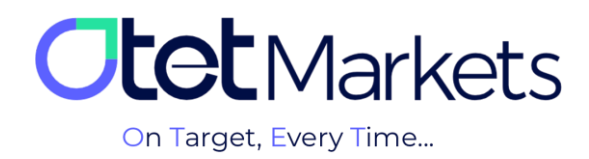

**3.** After these steps, when you click on the 'Withdraw' button, the page you see in the image below will open, and you can choose the withdrawal amount, the cryptocurrency type, and the desired blockchain network.

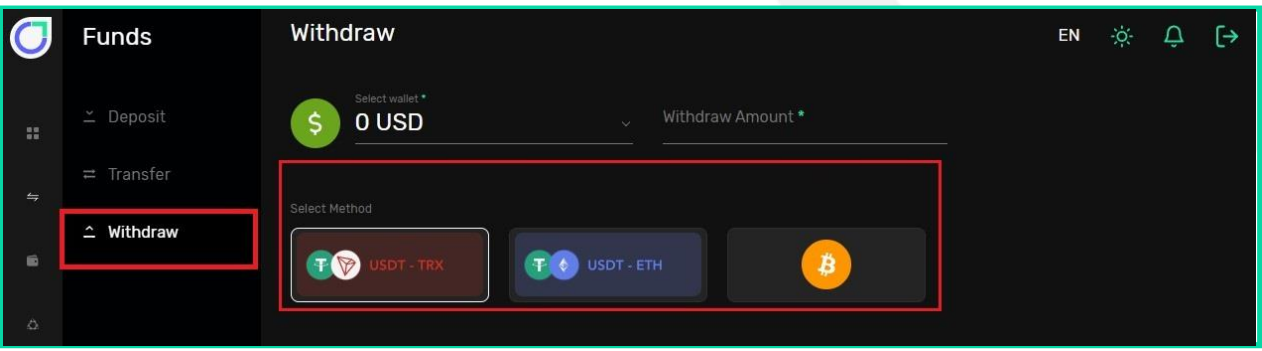

**4.** Enter the withdrawal amount in USD in the 'Source amount' section. The equivalent cryptocurrency value will be displayed in the box in front of the 'Payment amount' section.

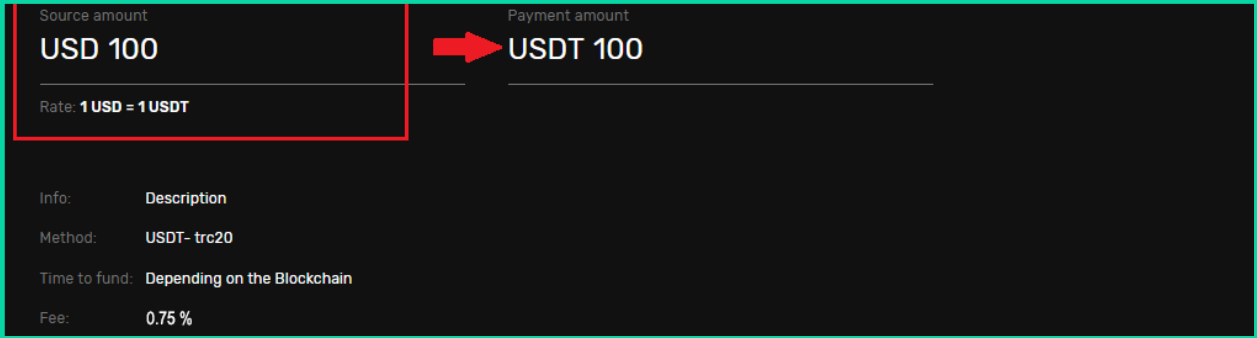

**5.** In the 'Method' section, you can check the cryptocurrency type and blockchain network to ensure you have selected the desired currency network. For instance, make sure you haven't accidentally clicked on 'Tether' under the Ethereum (ERC20) or Bitcoin (BTC) network instead of 'Tether' under the Tron (TRC20) network. The 'Fee' is also the amount of commission deducted during the withdrawal process.

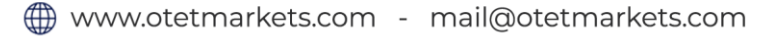

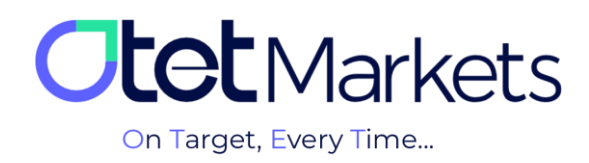

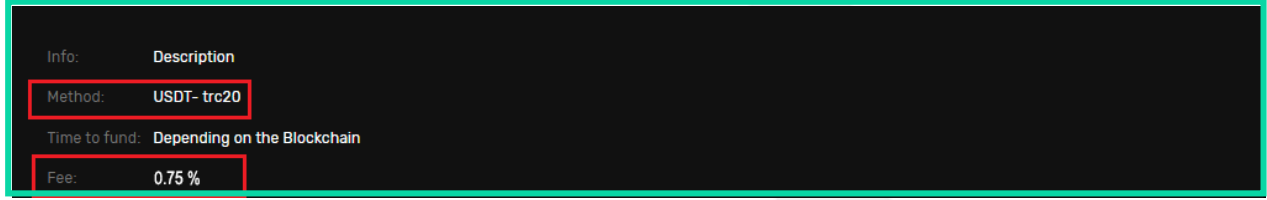

**6.** In the next step, after confirming the accuracy of the input amount and cryptocurrency type, you need to enter the desired wallet address in the 'Wallet address' section.

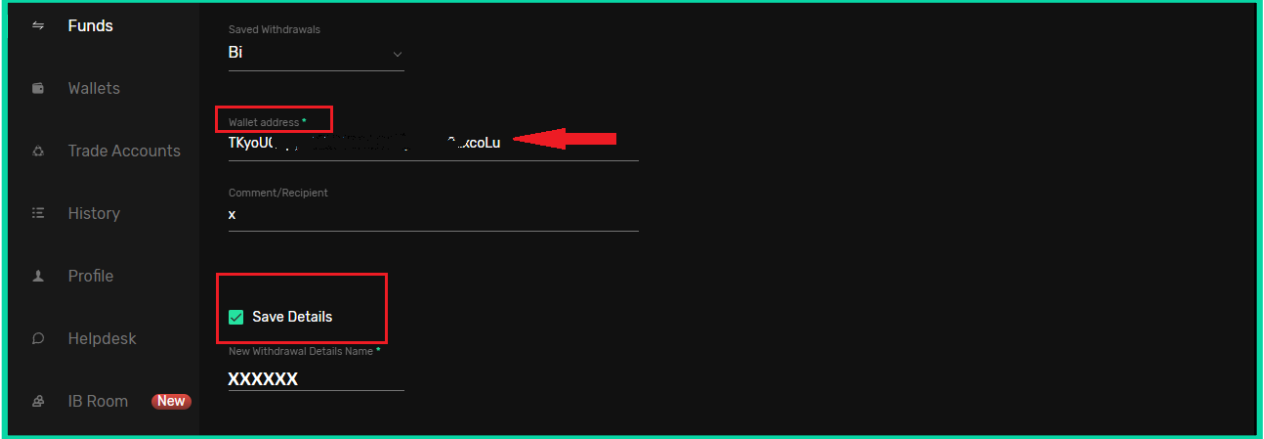

**\*** Note: Keep in mind that once you enter the wallet address, you can save it within your Otet user account. By ticking the Save Details option (as shown in the picture above), the wallet address will be stored. With this feature, for future transactions, you can simply choose your preferred wallet from the Saved Withdrawals section, eliminating the need to re-enter the address.

**In the profile section of your user account, there is an option called 'Whitelist' that allows you to manage various wallet addresses within your budget. The steps for this are explained in the tutorial on managing wallet addresses [\(article link\)](https://otetmarkets.com/wp-content/uploads/2023/10/Whitelist-Website.pdf).**

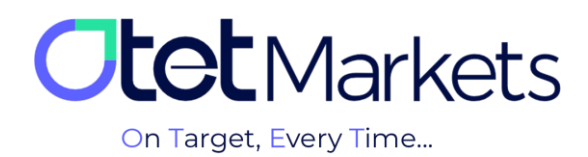

**\*Note:** Please verify the accuracy of your saved wallet address. Otet Brokerage does not bear responsibility for any withdrawal issues resulting from incorrect address entries, as withdrawals from saved wallets are processed automatically.

**8.** After completing the above steps, press the 'Proceed' button to initiate the withdrawal request.

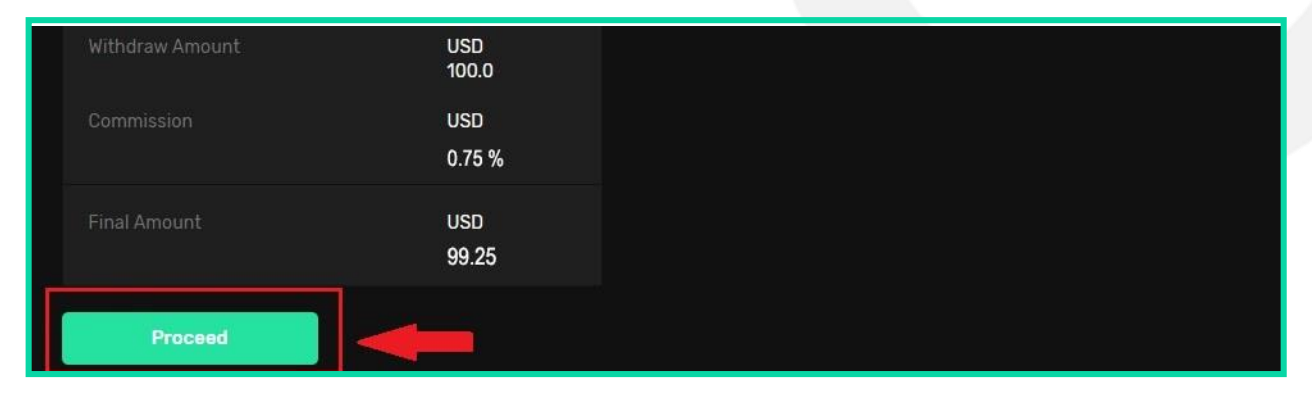

**9.** By pressing the 'Proceed' button, a new window opens with the message: 'Confirmation code has been sent to your email'.

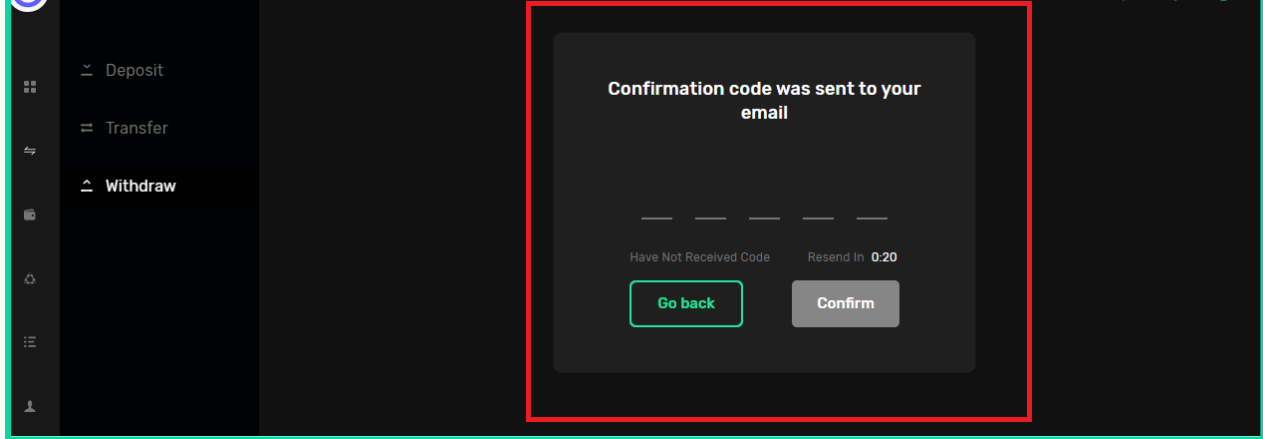

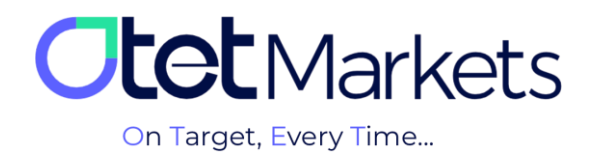

**1-9** Simultaneously, an email containing a PIN code will also be sent to you. Enter the code from this email into the designated box (as shown in the image above) and press the 'Confirm' button.

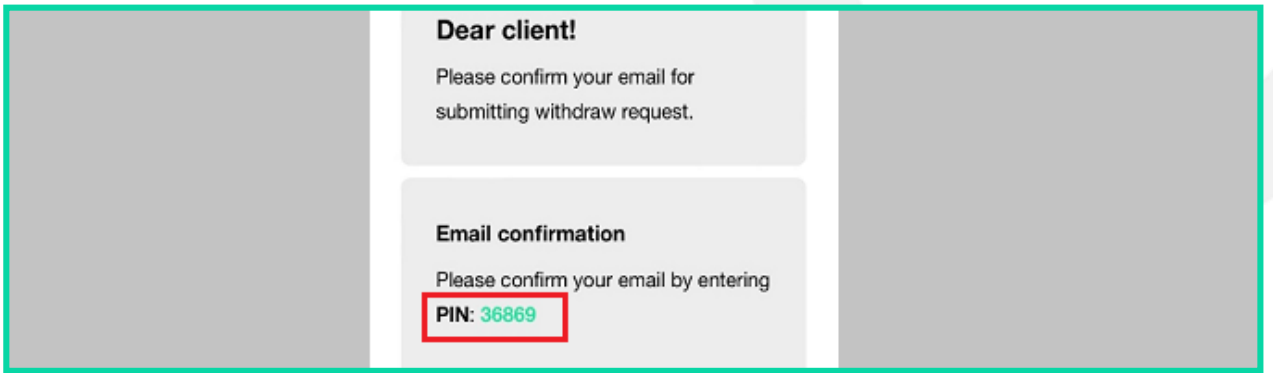

**2-9** Afterward, you will receive another email stating: 'We have received your withdrawal request with the following details'.

(1) User account number (where the withdrawal dollar amount is indicated)

(2) Token quantity

(3) Selected cryptocurrency type and blockchain network (which can be on the Tron, Ethereum,

or Bitcoin blockchain network)

(4) Transaction Information

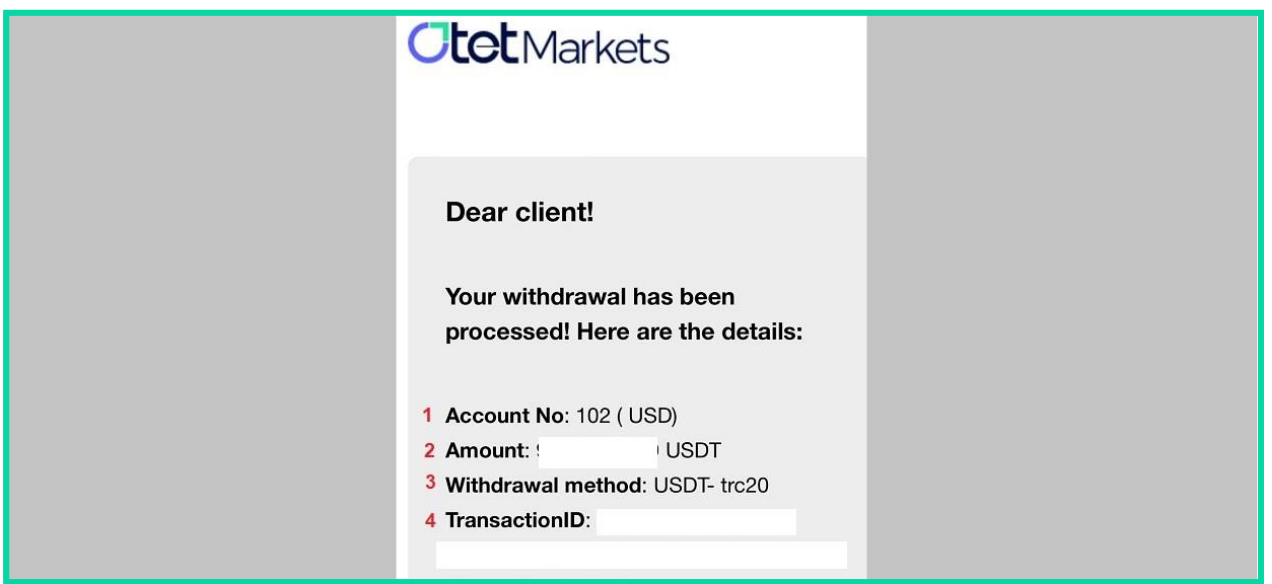

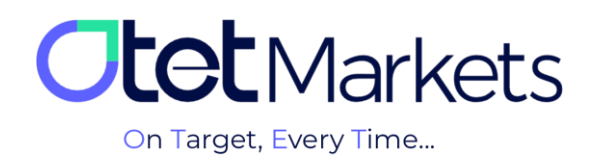

**10. <b>10. 10. 20. 20. anywhere from one hour to one business day. Please be aware that transferring funds from your account to your wallet may take** 

option in the left menu of the dashboard. The withdrawn amount that is in a pending state (Only 1) and state (O

Hold) will be displayed in the USD (United States Dollar) box.

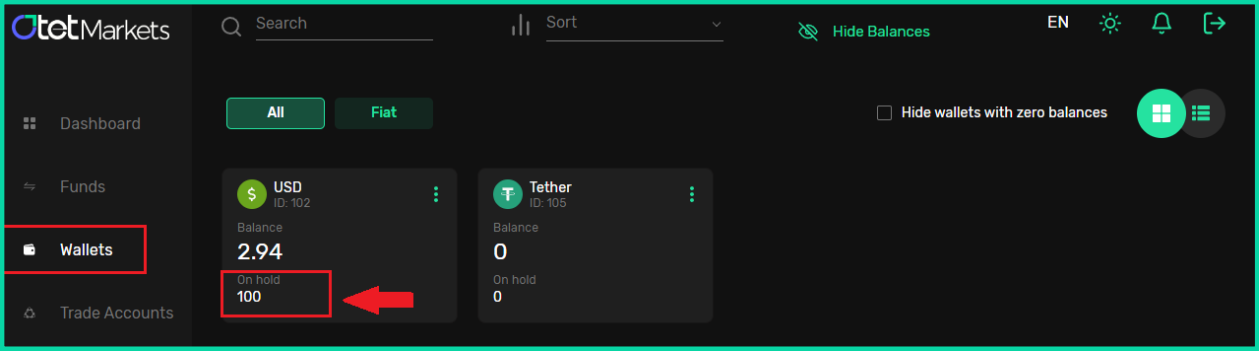

**Please note that you must complete your identity verification (KYC) process and receive approval from Otet before you can withdraw funds. You can find a video tutorial on this process in the authentication tutorial [\(link provided\)](https://otetmarkets.com/wp-content/uploads/2023/10/KYC_Website.pdf).**

**11.** After completing the fund withdrawal process and transferring it to your wallet, you will receive two consecutive emails from Otet. The first email will contain transaction details and a tracking link, while the second email will serve as confirmation of the completed withdrawal process.

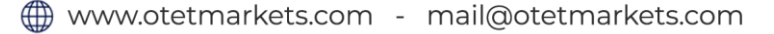

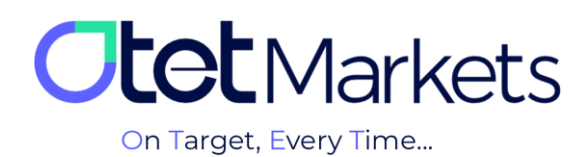

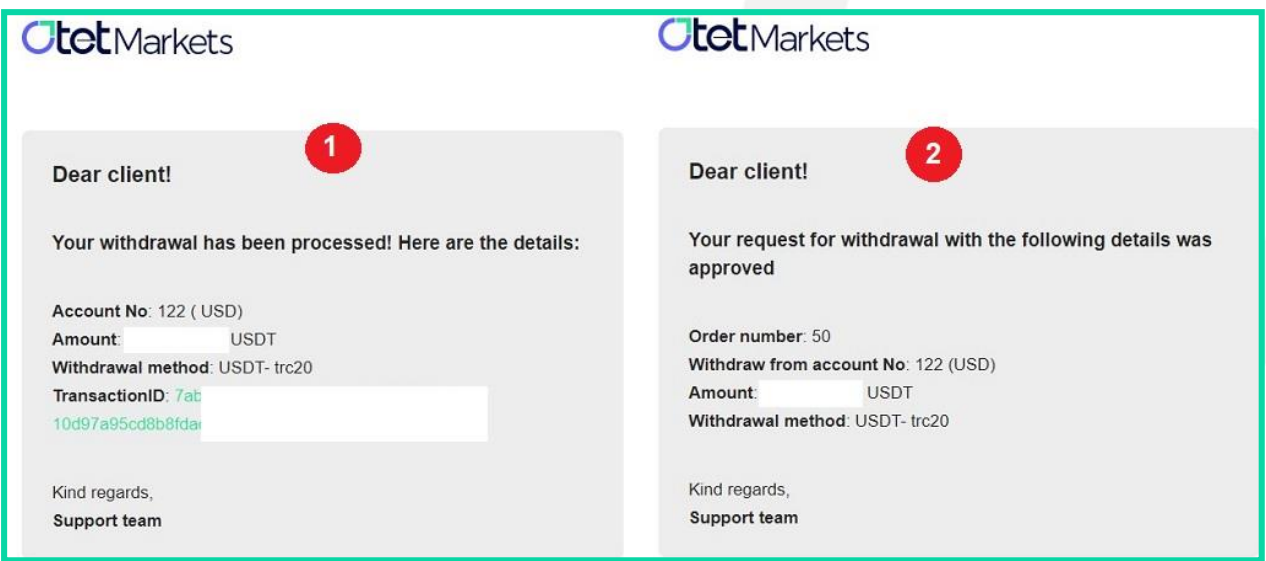

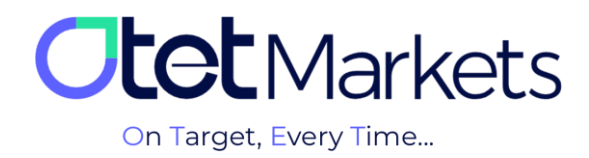

**Otet Markets brokerage support unit is ready to respond to dear customers 24 hours a day, seven days a week. If you face any challenges or want to get more information, you can contact our experts through the online chat available at the bottom of the pages.**

**Trading Symbols US Stock B** Q with Otet Markets 24/7 Support e clock, even on holi rity and des  $\odot$   $\odot$ 

**"Thank you for choosing our brokerage for your transactions. "**

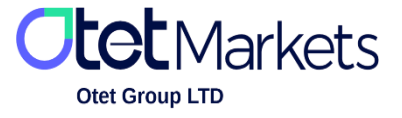

Otet Group LTD is a financial brokerage company regulated by Comoros Union, license No. T2023304, Registration No. HY00523012 and also registered in the Republic of Marshall Islands, registration number 118922, Address: Vasili Vryonides St. 6, Gala Court Chambers, Office 203-204, 63095 Limassol, Cyprus.